# **Primeiros passos**

### **Bem-vindo a Route Tecnologia e ao rastreamento de veículos com inteligência !**

Neste guia, você vai aprender como acessar o sistema de rastreamento e algumas funções básicas como alterar sua senha de acesso, verificar os trajetos e bloquear/desbloquear um veículo.

## **Acessando o sistema:**

O acesso ao sistema de rastreamento é feito através do seu navegador da Internet (Internet Explorer, Firefox, Chrome, Opera) de preferência. Siga os passos abaixo:

**Passo 1:** Digite na barra de endereços a URL http://[routetecnologia.com.br/sistema](http://rastreamento.concept.inf.br/)

**Passo 2:** No item 1, selecione a opção CPF / CNPJ de acordo com o seu contrato e digite o número que foi utilizado.

**Passo 3:** Siga para o campo do item 2 e digite sua senha. No primeiro acesso a senha é o seu CPF ou CNPJ de acordo com a seleção que você fez no passo anterior. Lembre-se de digitar informando os ".", a "/" e o "-".

**Passo 4:** Clique no botão "Entrar". Se o CPF/CNPJ e a senha informados estiverem corretos o sistema irá carregar a página principal conforme a apresentado na seção "Tela Inicial".

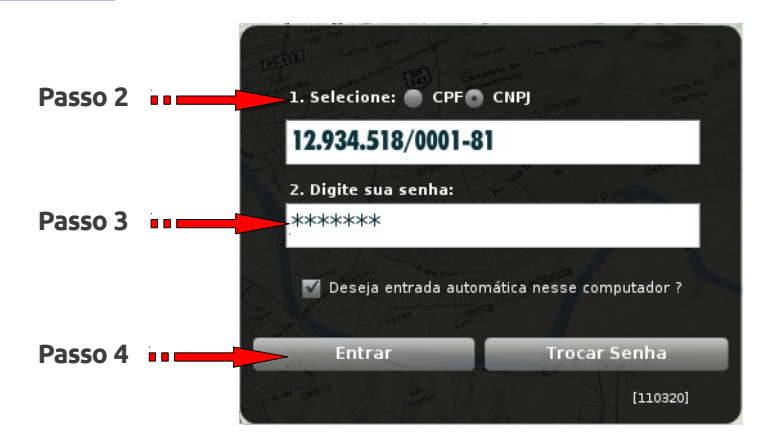

## **Alterar a senha**:

A alteração da senha de acesso ao sistema é feita através da tela de acesso. Siga os passos abaixo:

**Passo 1:** Digite na barra de endereços a URL **http://routetecnologia.com.br/sistema**

### **Passo 2:** Clique no botão "Trocar Senha".

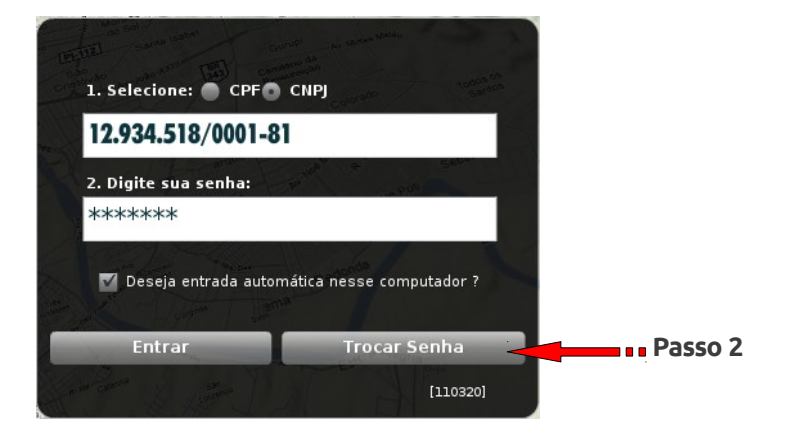

**Passo 3:** Selecione a opção CPF / CNPJ de acordo com o seu contrato e digite o número que foi utilizado.

**Passo 4:** No item 2, informe a senha atual. Caso seja o primeiro acesso a sua senha atual é o seu CPF ou CNPJ de acordo com a seleção que você fez no passo anterior. Lembre-se de digitar informando os ".", a "/" e o "-".

**Passo 5:** No item 3, informe a sua nova senha. Repita essa mesma senha no item 4.

**Passo 6:** Cliquem em **"Gravar nova senha".** Se todas as informações estiverem corretas será exibida a mensagem "**Senha alterada com sucesso**".

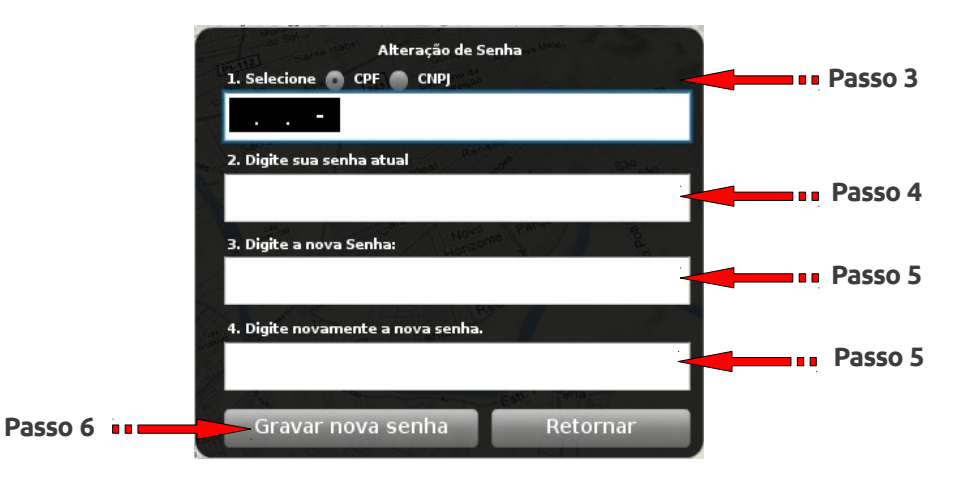

## **Tela inicial**

Após acessar o sistema, a tela principal será exibida. Entenda o que significa de cada elemento:

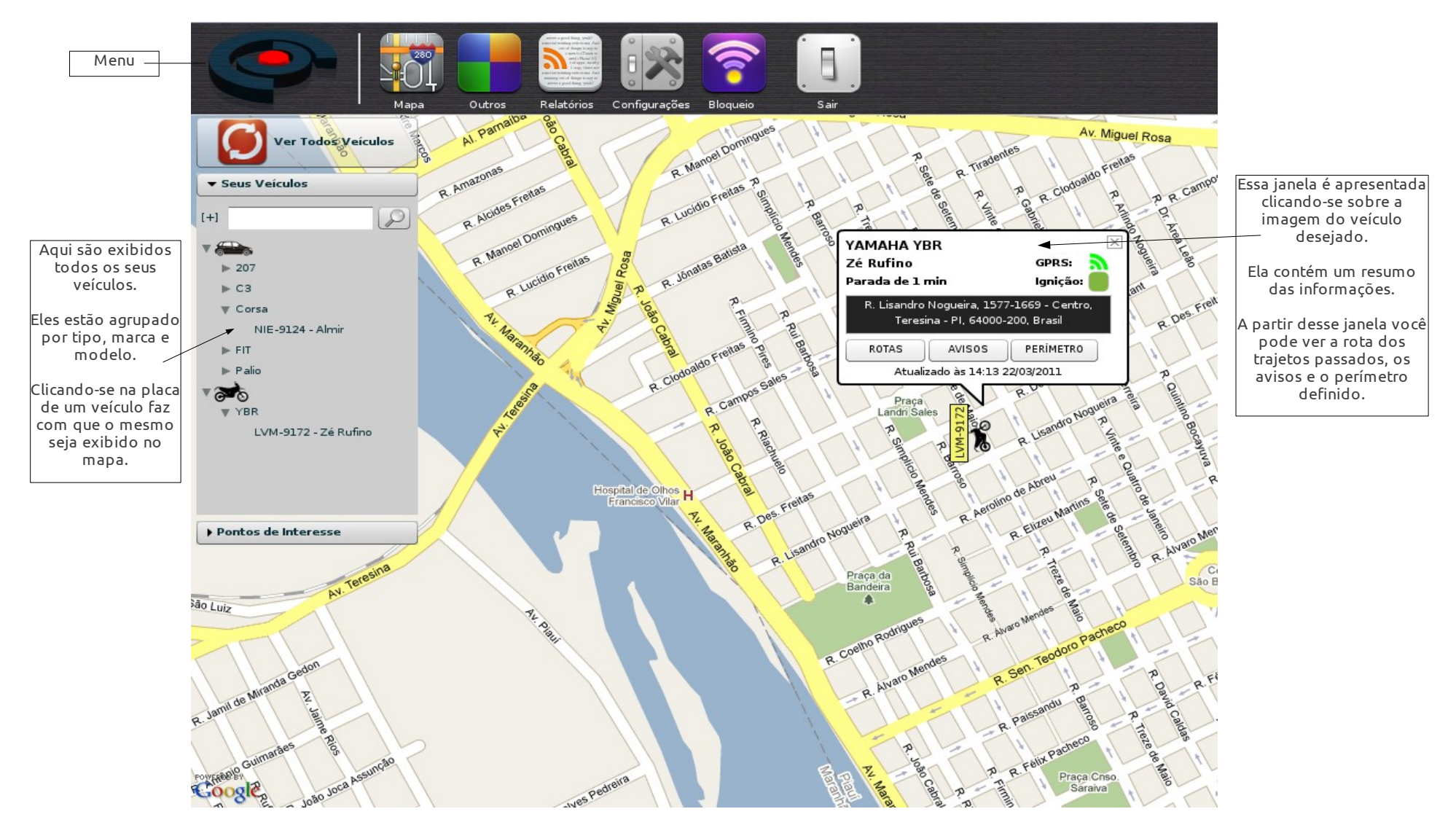

## **Rastrear trajetos anteriores**:

As informações dos trajetos de cada veículo fica armazenada no sistema durante 3 meses. Utilizando a funcionalidade de ROTAS é possível acessar todo trajeto feito pelo veículo em um determinado dia. Para acessar a funcionalidade siga os passos abaixo:

**Passo 1**: Na tela inicial, escolha o veículo que deseja visualizar o trajeto anterior. Clique no desenho do veículo no mapa para exibir a janela de informações.

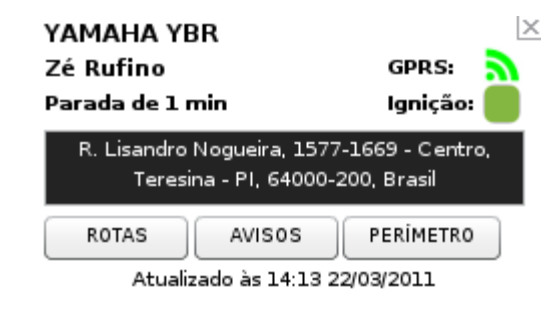

**Passo 2**: Na janela de informações clique no botão ROTAS. Uma tela de parâmetros similar a apresentada abaixo será exibida.

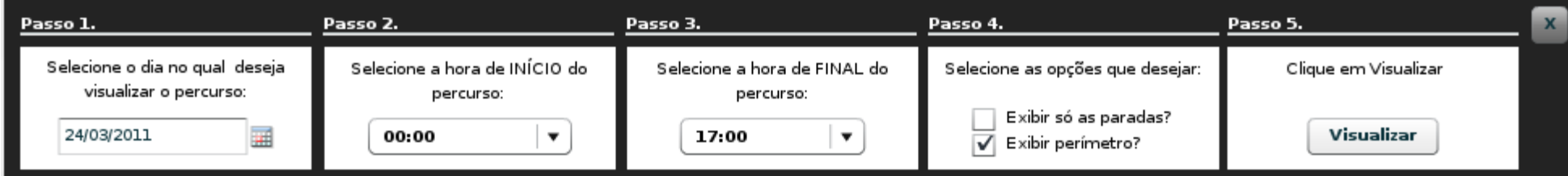

**Passo 3**: Siga as instruções da tela de parâmetros e clique em visualizar.

 **Bloquear um veículo**:

A solicitação de bloqueio de veículos é feita pelo sistema. Normalmente o prazo para a execução do bloqueio é de até 5 minutos se o veículo estiver na área de cobertura da operadora.

Siga os passos para realizar o bloqueio:

**Passo 1**: Na barra de menu superior clique no botão bloqueio.

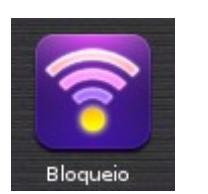

**Passo 2**: Siga os passos conforme a tela de parâmetros exibida.

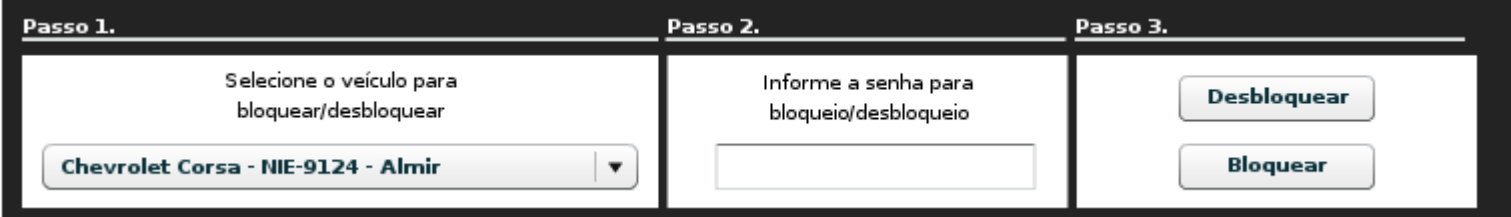

**Passo 3**: Clique em Bloquear. Lembre-se que a senha informada para o bloqueio é diferente da senha utilizada para acessar o sistema.

 **Desbloquear um veículo**:

O procedimento de desbloqueio é similar ao de bloqueio. Normalmente o prazo para a execução do desbloqueio é de até 5 minutos se o veículo estiver na área de cobertura da operadora.

Siga os passos para realizar o desbloqueio:

**Passo 1**: Na barra de menu superior clique no botão bloqueio.

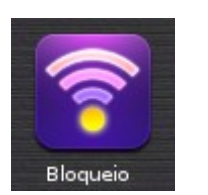

**Passo 2**: Siga os passos conforme a tela de parâmetros exibida.

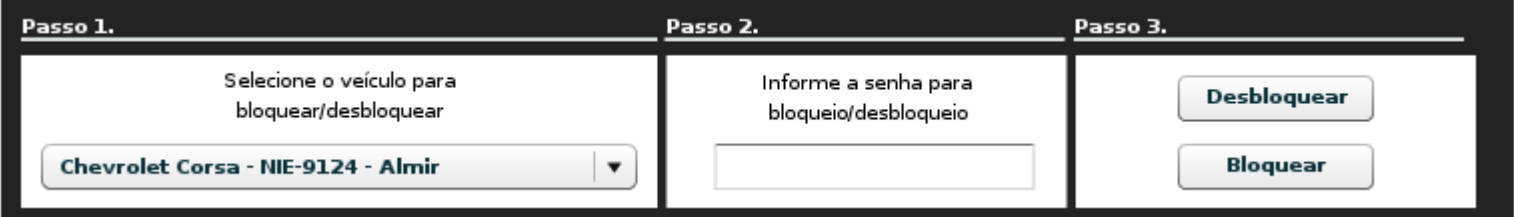

**Passo 3**: Clique em **Desbloquear**. Lembre-se que a senha informada para o bloqueio é diferente da senha utilizada para acessar o sistema.